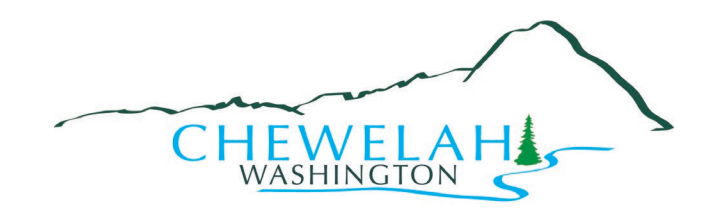

## **INSTRUCTIONS FOR COMPLETING THE AVIGATION AND NOISE AGREEMENT FORM**

- 1. Choose **AVIGATION AND NOISE EASEMENT** from the list of Building webpage "Attachments" to download the document.
- 2. Open document and click the **ENABLE EDITING** tab near the top center of the page.
- 3. Where ASSESSOR'S TAX PARCEL NO. is required, click on the space labeled "Click here to enter text." This will highlight text input area and allow you to enter your property **PARCEL NUMBER**.
- 4. Enter the **NAME(S)** of registered property owner(s) in the second text box provided. The name(s) entered in this space will hereinafter be referred to as "Grantor."

## **Examples:**

**John D. Smith OR John D. Smith and Judy A. Smith**

5. Enter **FULL LEGAL DESCRIPTION** in the third space provided for entering text. The legal description should be entered exactly as it appears on your property deed, beginning with the words "Lot Number" and ending with the word "Washington." If you are unable to locate your property's legal description, contact the Stevens County Assessor's Office for assistance.